#### Get started with myAbilia and CARY Base

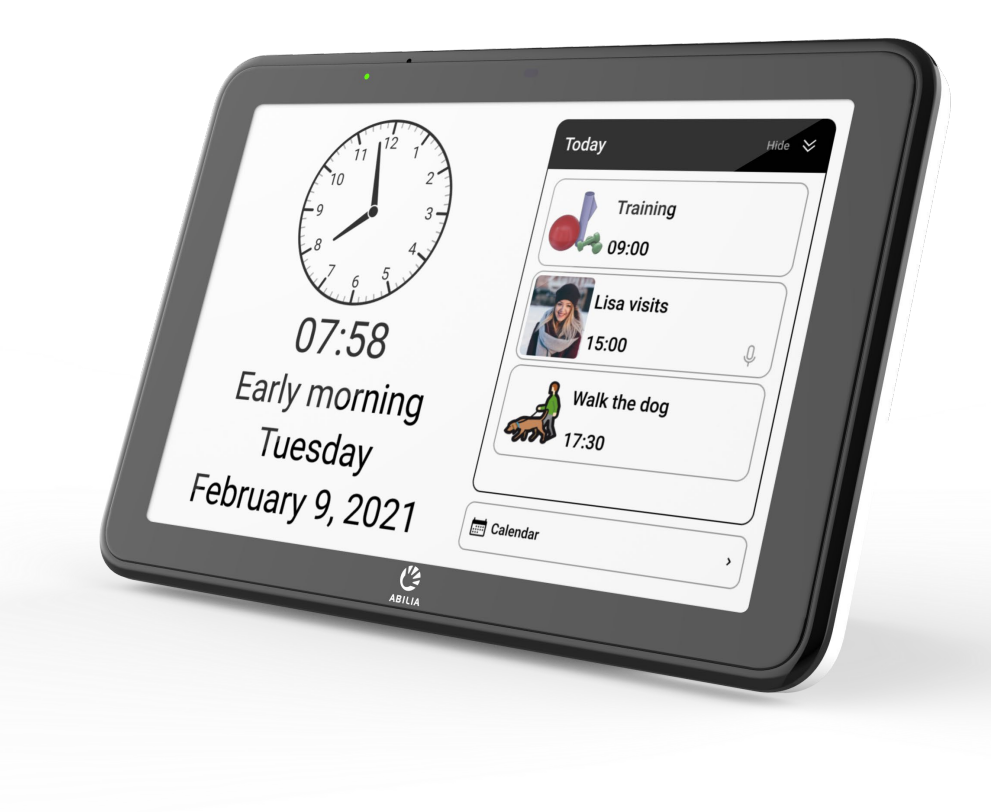

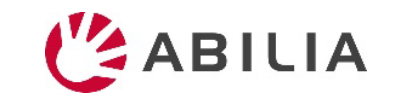

## Get started with myAbilia – step by step

**1. Set up myAbilia account**

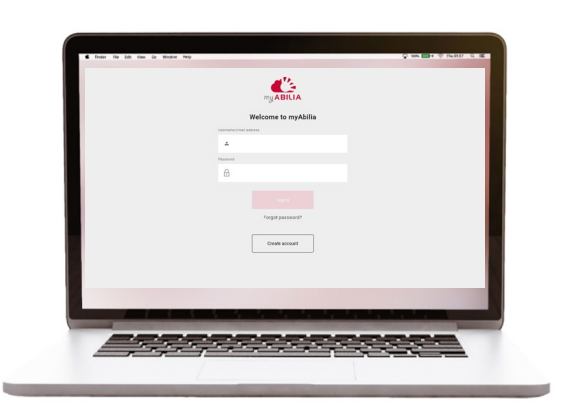

- *a) Go to www.myabilia.com on a computer, mobile phone or tablet.*
- *b) Create a user account on myAbilia.*
- *c) Log in to myAbilia.*
- *d) Select the calendar module CARY.*
- *e) Import the image library CARY.*

#### **2. Connect CARY Base to myAbilia 3. Add activities**

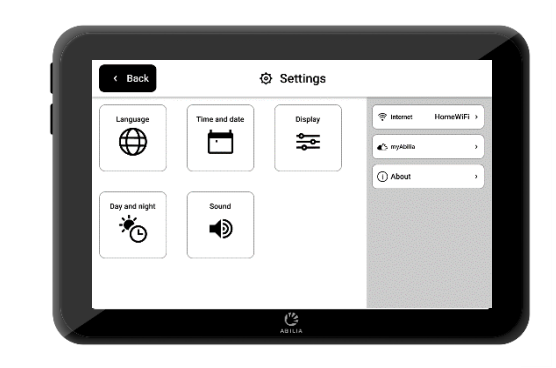

*Make sure that the device is connected to Wi-Fi and log in with the user account.*

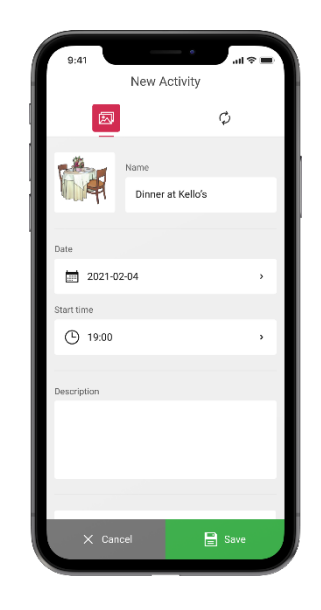

*Log in to www.myabilia.com on a computer, mobile phone or tablet.*

*Use myAbilia to manage the calendar in CARY Base.*

If you need more help, follow the instructions in this guide!

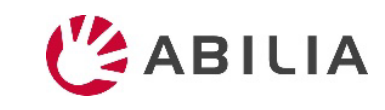

# Create a user account at myAbilia

- 1. Open a web browser and go to [www.myabilia.com](http://www.myabilia.com/).
- 2. Select **Create account**.
- 3. Select account type **User** and follow the instructions.

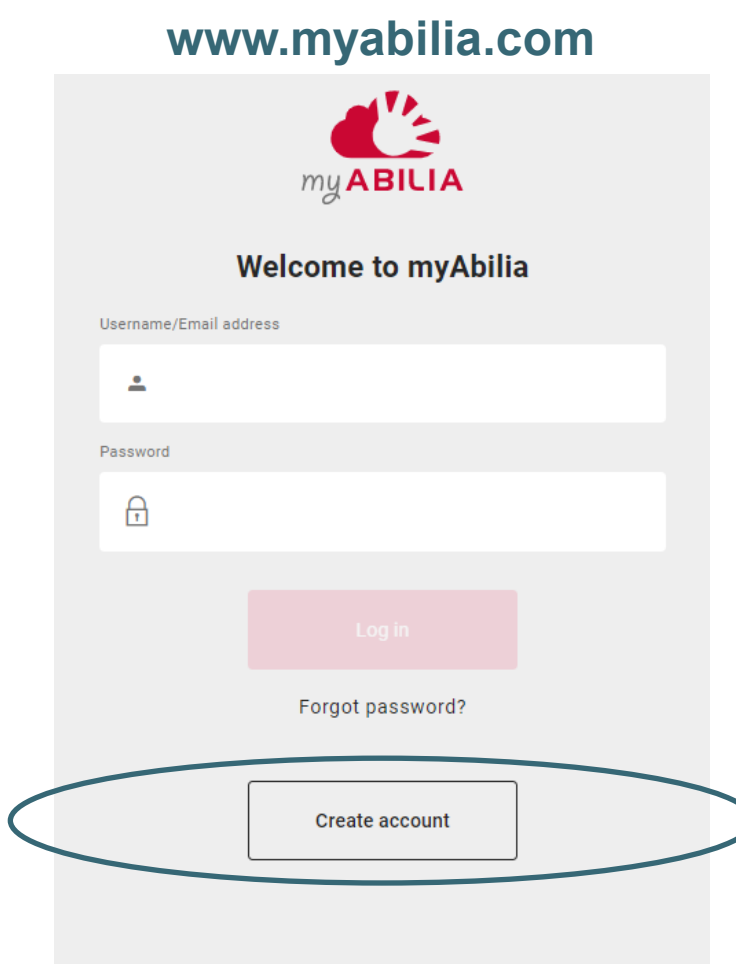

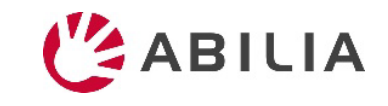

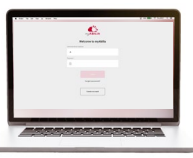

# Log in to myAbilia

- 1. Open a web browser and go to [www.myabilia.com.](http://www.myabilia.com/)
- 2. Enter your username and password and select **Log in**.

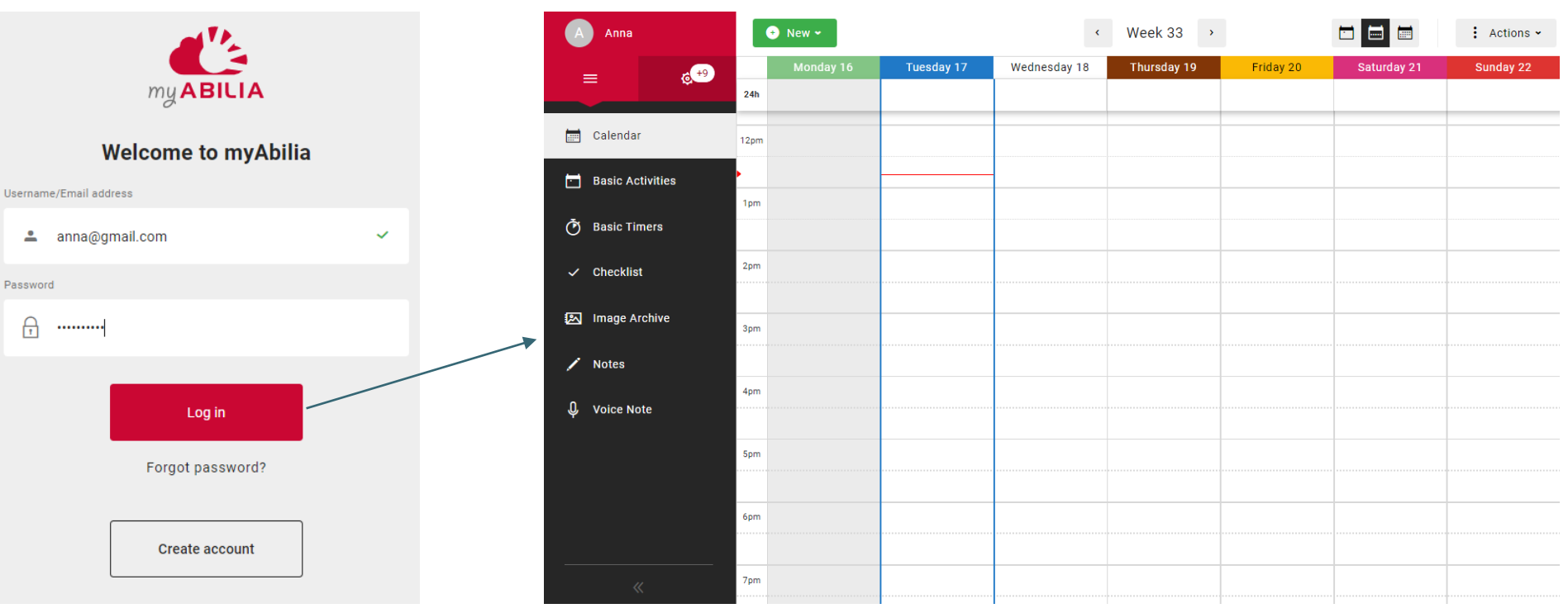

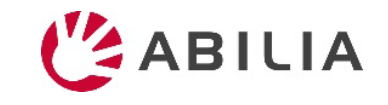

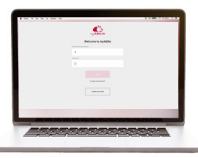

### Select the calendar module CARY

- 1. Select  $\bullet$  and My Profile in the menu.
- 2. Select the tab **Modules** and select the modules intended for CARY:
	- Calendar CARY
	- Basic Activities
	- Image Archive
- 3. Select **Save**.

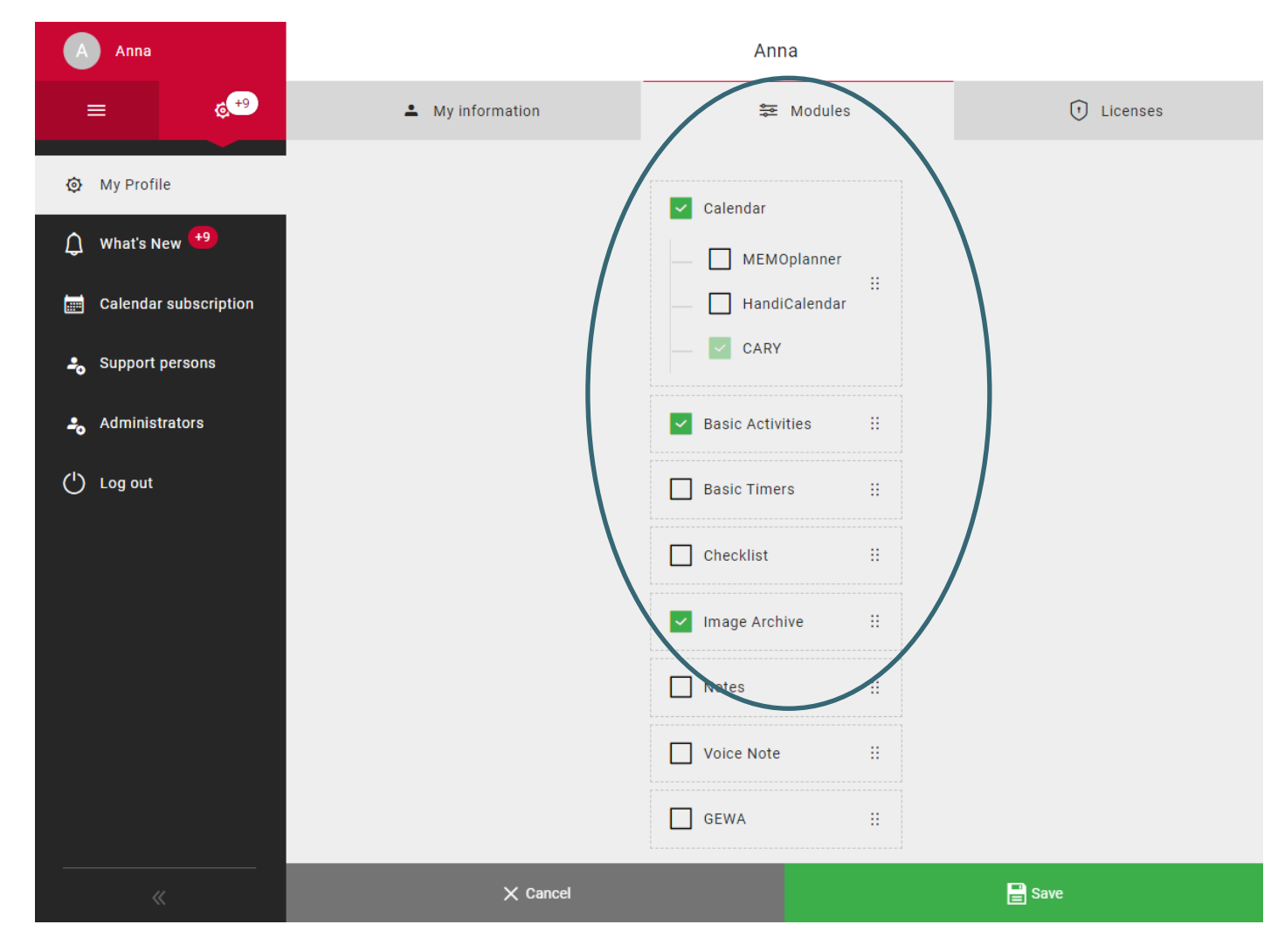

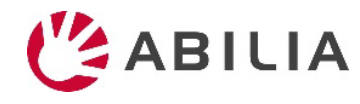

# Import the image archive CARY

- 1. Select  $\equiv$  and **Image Archive** in the menu.
- 2. Select **New** and **Import from Image Library**.
- 3. Select image archive **CARY** and **Add**.

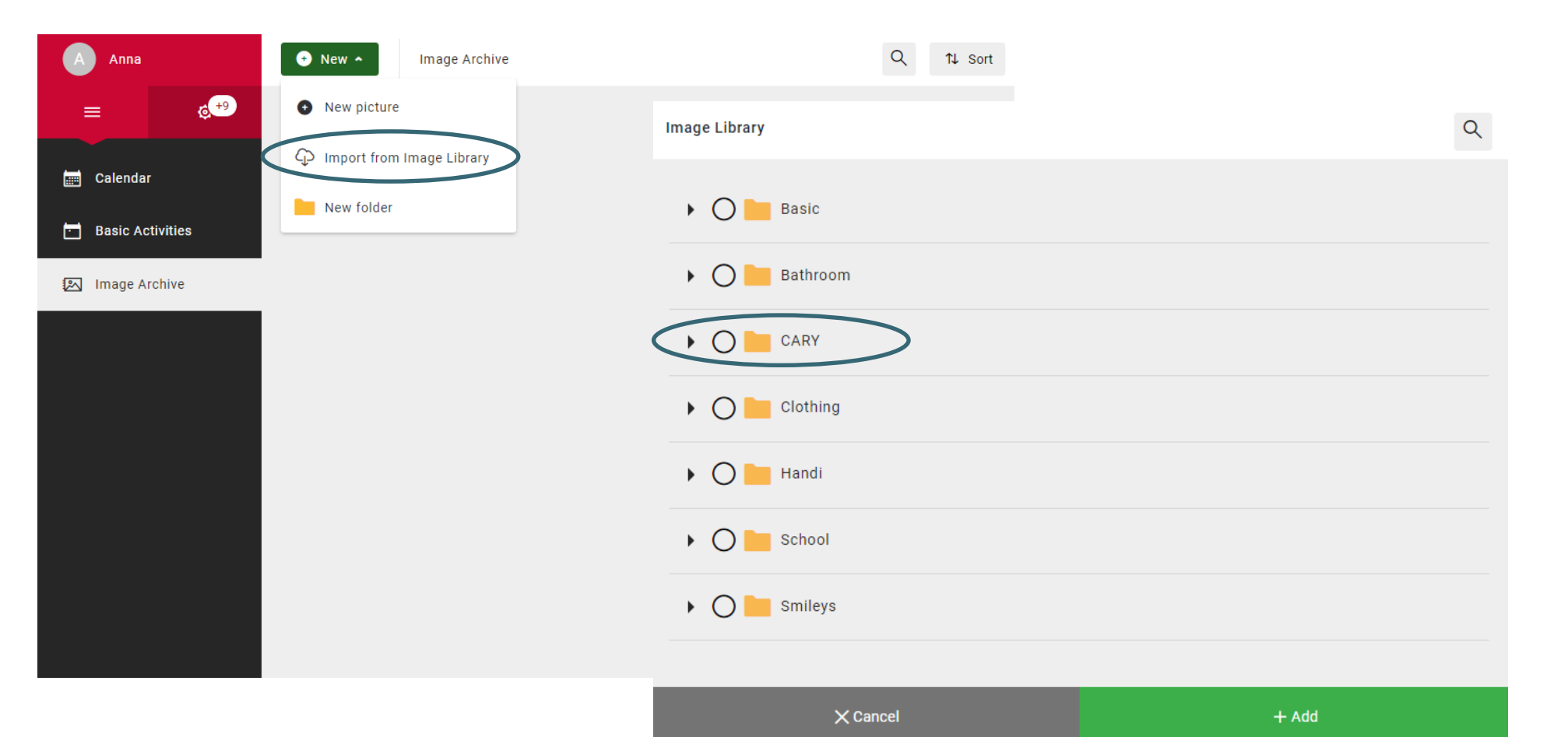

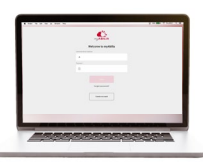

# Connect CARY Base to myAbilia

1. Go to the Power menu and select **Settings**.

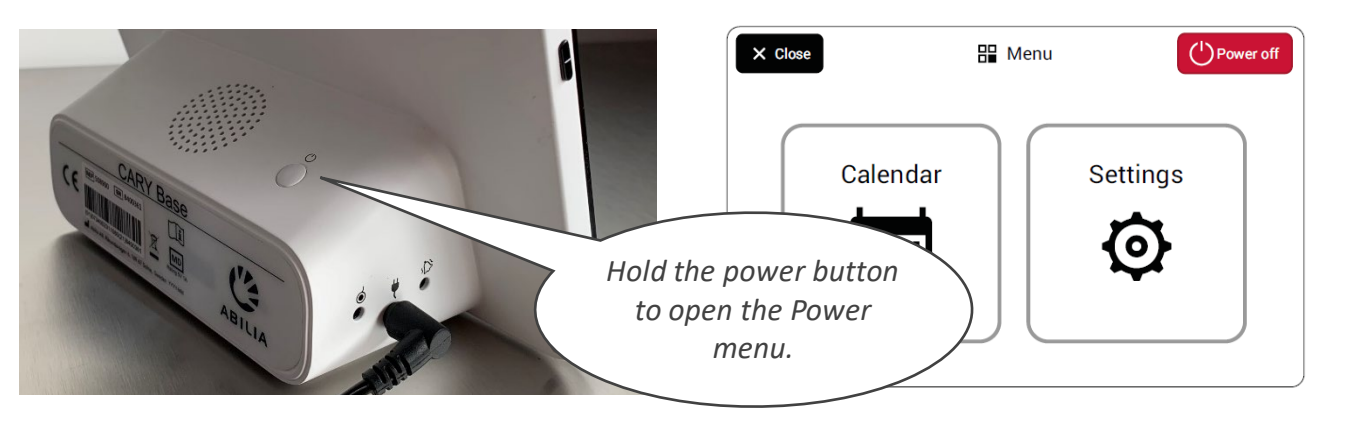

- 2. If the unit is not connected to the Internet, select **Internet** and select an available wireless network (Wi-Fi).
- 3. Select **myAbilia**.
- 4. Enter your username and password and select **Log in**.
- 5. Select **Back** and then **Close** to get back to the main view.

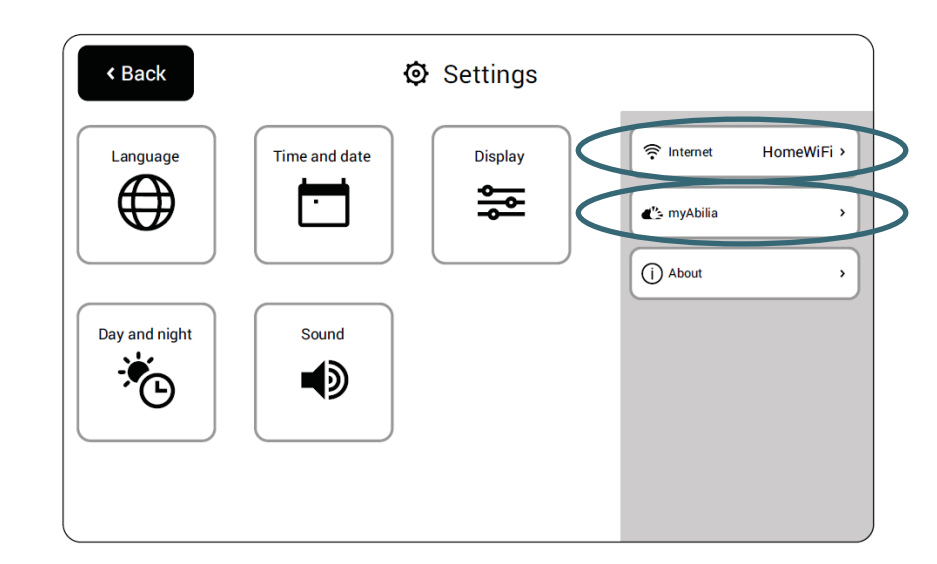

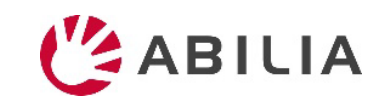

#### Add activities

- 1. Log in to [www.myabilia.com](http://www.myabilia.com/) with your user account.
- 2. Tap directly in the calendar to select **Date** and **Start time** of the activity.
- 3. Enter the name of the activity in the **Name** field.
- 4. Add a **Picture** and **Description** to the activity (optional).
- 5. Select to play a **message** or **text** when the reminder is shown (optional).
- 6. Select **Create** to save the activity.

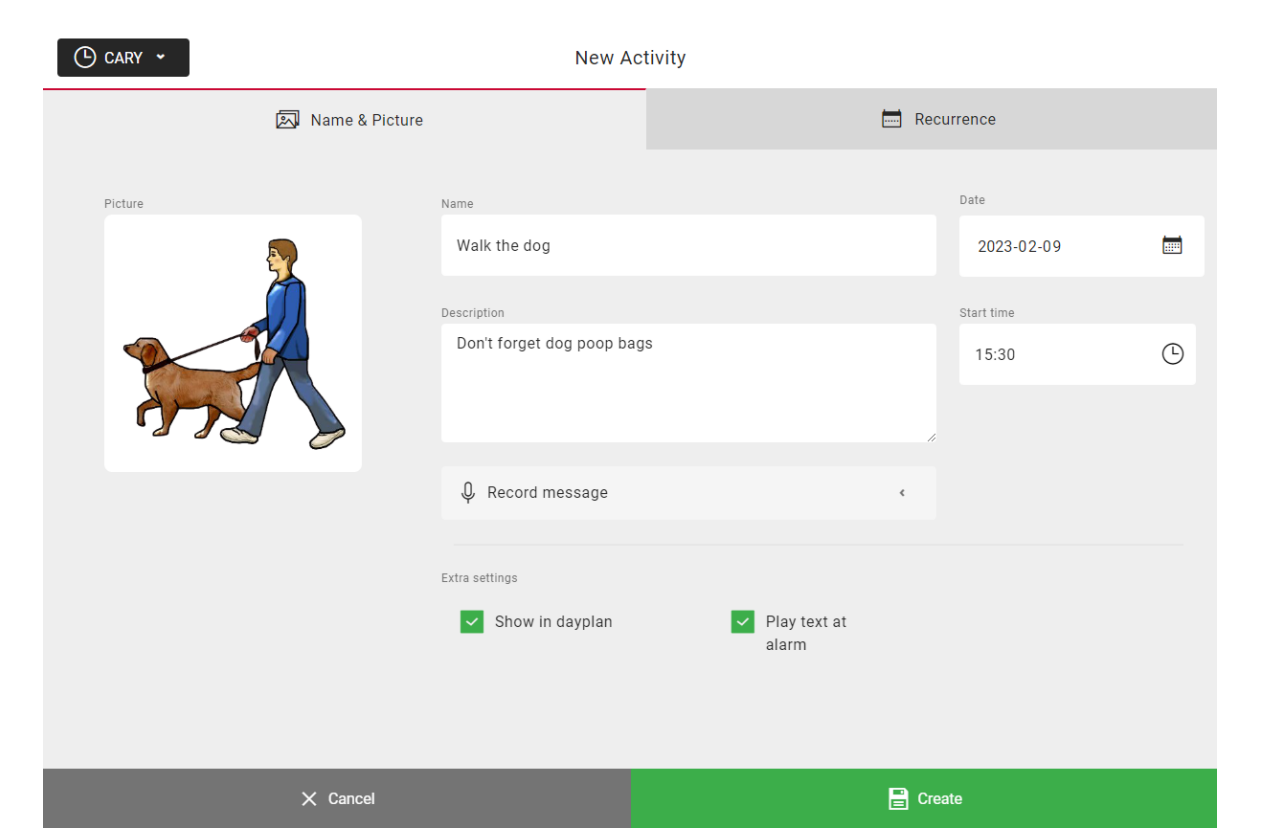

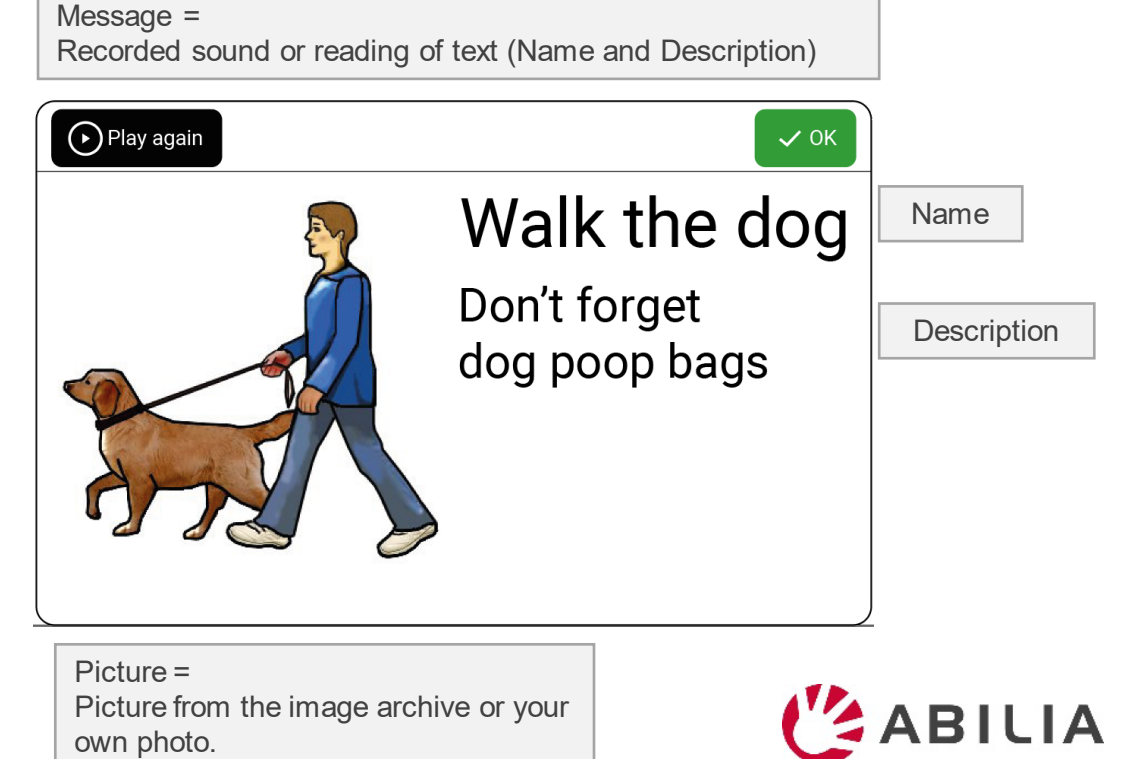

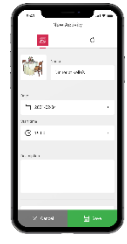

## How myAbilia works

**Add an activity in CARY Base through myAbilia The activity shows in CARY Base**

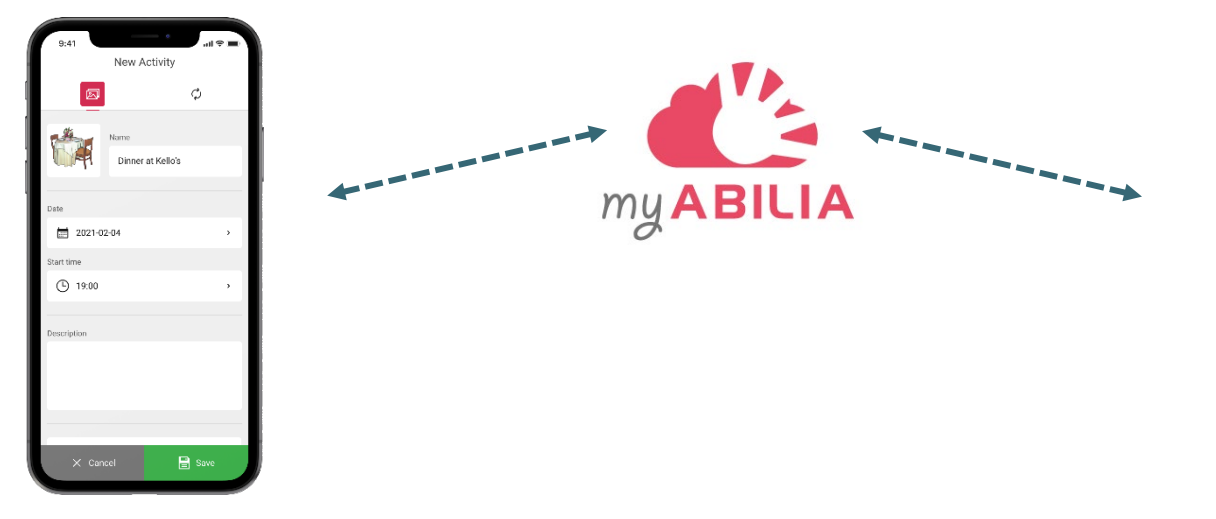

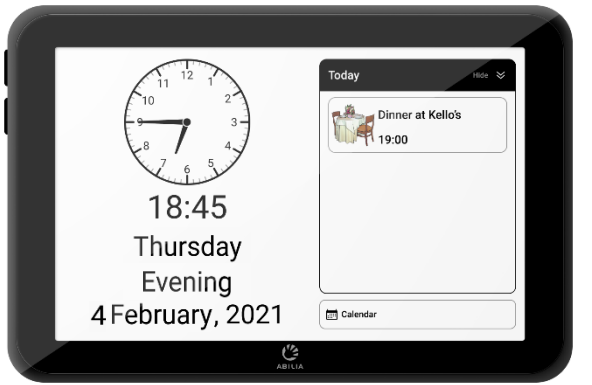

CARY Base is updated: - Every five minutes - When you tap Calendar

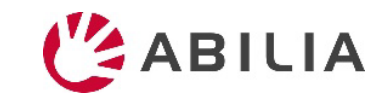